## ◆クラウド版 Rev.4.00 の会計連動設定について

(画面例はすべて『PCA 会計 DX クラウド』を使用しています)

Rev.4.00 以降のクラウドでは『連携プログラム』が本体プログラムと一体になりました。 会計クラウドと給与クラウドの仕訳連動にて、同じ PC に会計クラウドをインストールせずに、『連携プ ログラム』を利用し直接連動を行っていた場合、Rev.4.00 以降のクラウドでは、同じ PC に『会計クラ ウド』をインストールして頂き、直接連動を行う事が必要となりました。 この説明は給与と会計で説明を行っておりますが、会計と連動出来る PCA ソフトと置き換えてご確認 ください。

- ◆給与仕訳転送担当者に会計ソフトを閲覧できない環境にする設定方法 ※この作業は会計の管理者ユーザーで行います。
- ① 会計 DX クラウドで[セキュリティ]―[処理レベルの設定]を開きます。 利用する任意の処理レベルを選択し[詳細]をクリックします。

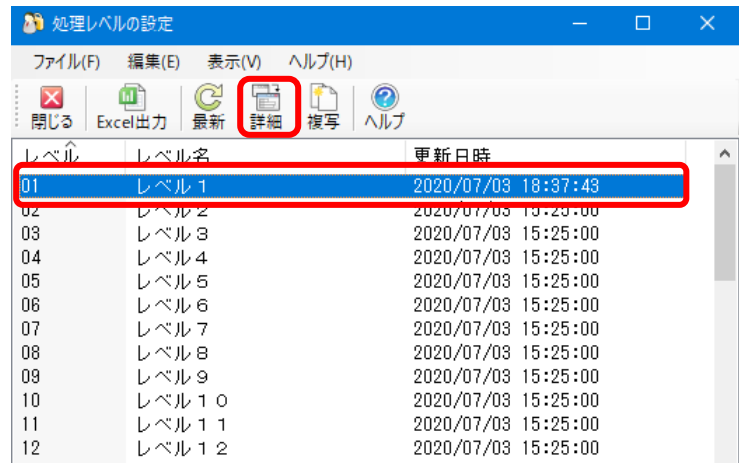

② [実行可能な処理]の実行させたくないチェックを外し、[登録]をクリックします。会計側のすべ ての処理を制限する場合、チェックはすべて外します。

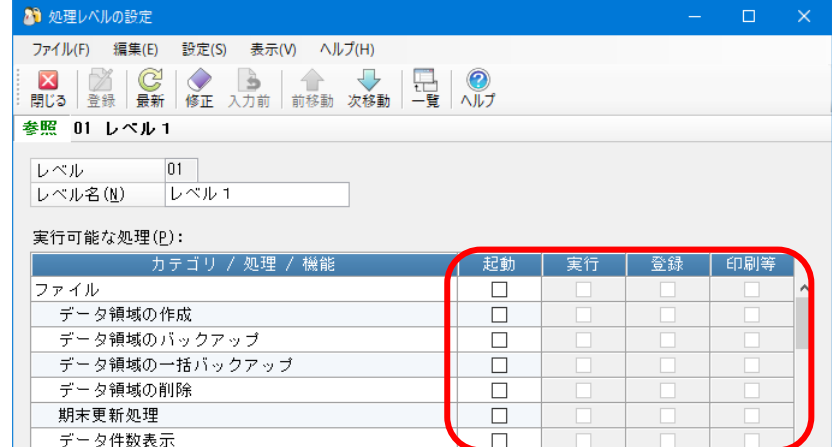

③ [システムユーザーの登録]にて、該当のユーザーIDのユーザーレベルを確認します。※該当のユ ーザーレベルが【⼀般ユーザー】である事が必要です。

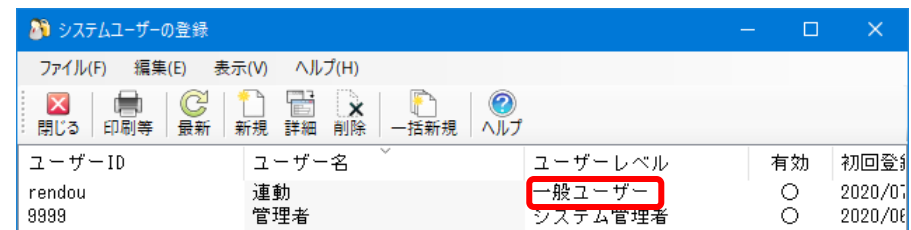

④ 連動対象領域にて[領域ユーザーの登録]を開き、該当のユーザーIDをダブルクリックし画面 を開きます。「処理レベル」は作成したレベルを、「伝票入力」「勘定科目」「部門」のタブは何も 設定変更せず [登録] します。

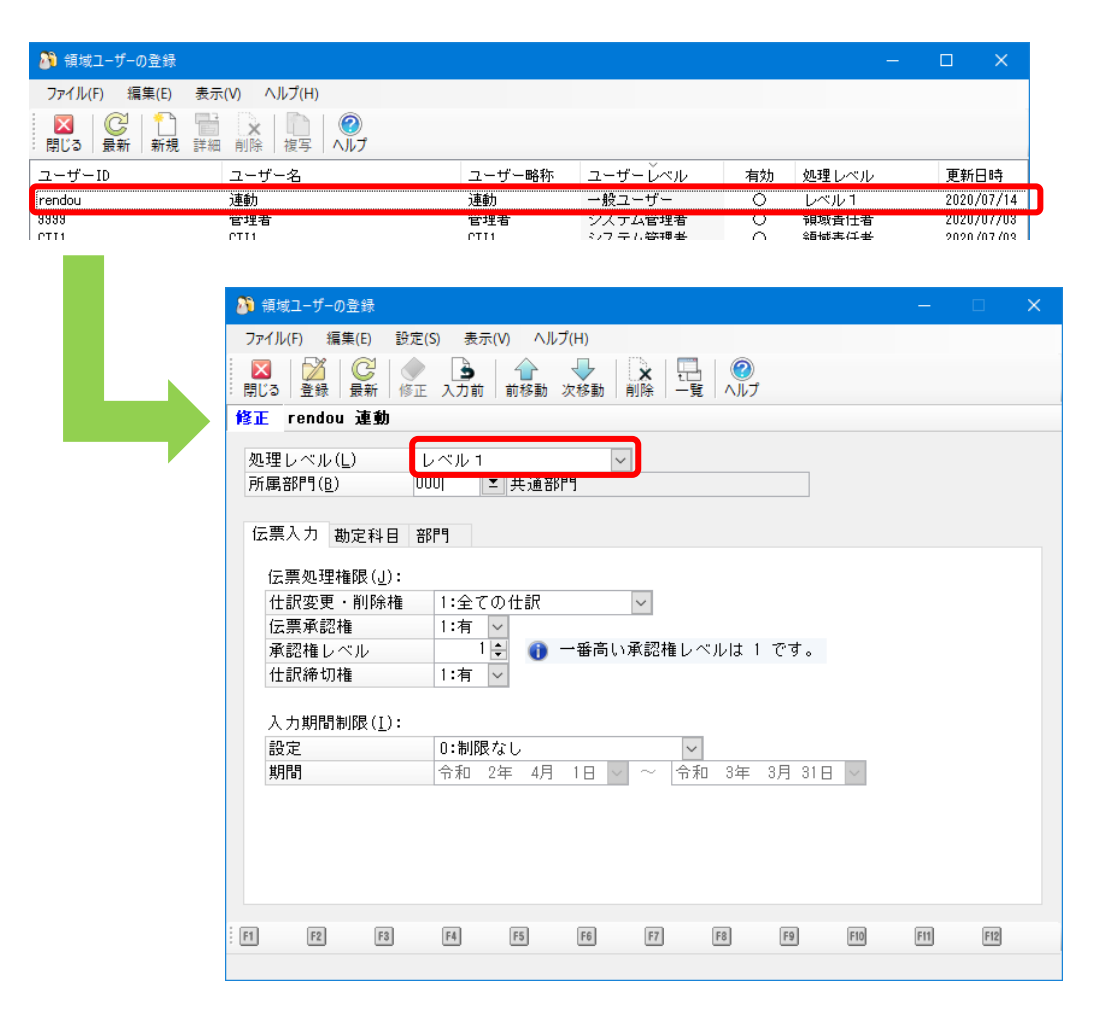

以上でユーザーID に対しての処理権限設定は終了となります。

直接連動を行いたい PC に『会計クラウド』をインストールしてご利用ください。